# <span id="page-0-1"></span>**Step 3 - Connect Agent to Dynatrace**

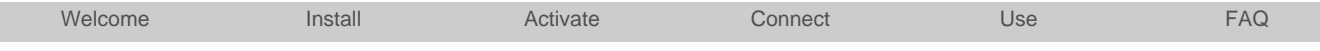

The final step to monitor your environment is to configure your application processes and webservers to load the Dynatrace AppMon Agent so that they connect to the Dynatrace AppMon Server. Dynatrace AppMon supports a variety of web and application servers and different technologies in heterogeneous environments.

## **YouTube Video Guides**

In these videos we will walk you through a complete setup for typical applications environments either based on a Java, Microsoft .NET Environment, PHP stack or SharePoint.

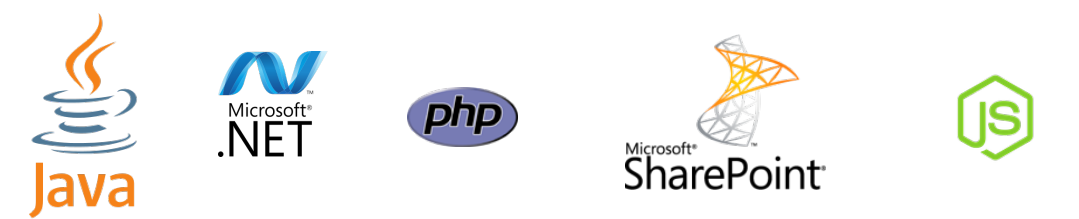

# **Step-by-Step Guides**

These step-by-step guides will walk you through connecting your environment to Dynatrace AppMon. Follow these steps closely and you will be up and monitoring in minutes.

For **SharePoint** please get started by downloading and applying the [SharePoint FastPack](https://community/display/DL/SharePoint+FastPack)

<span id="page-0-2"></span><span id="page-0-0"></span>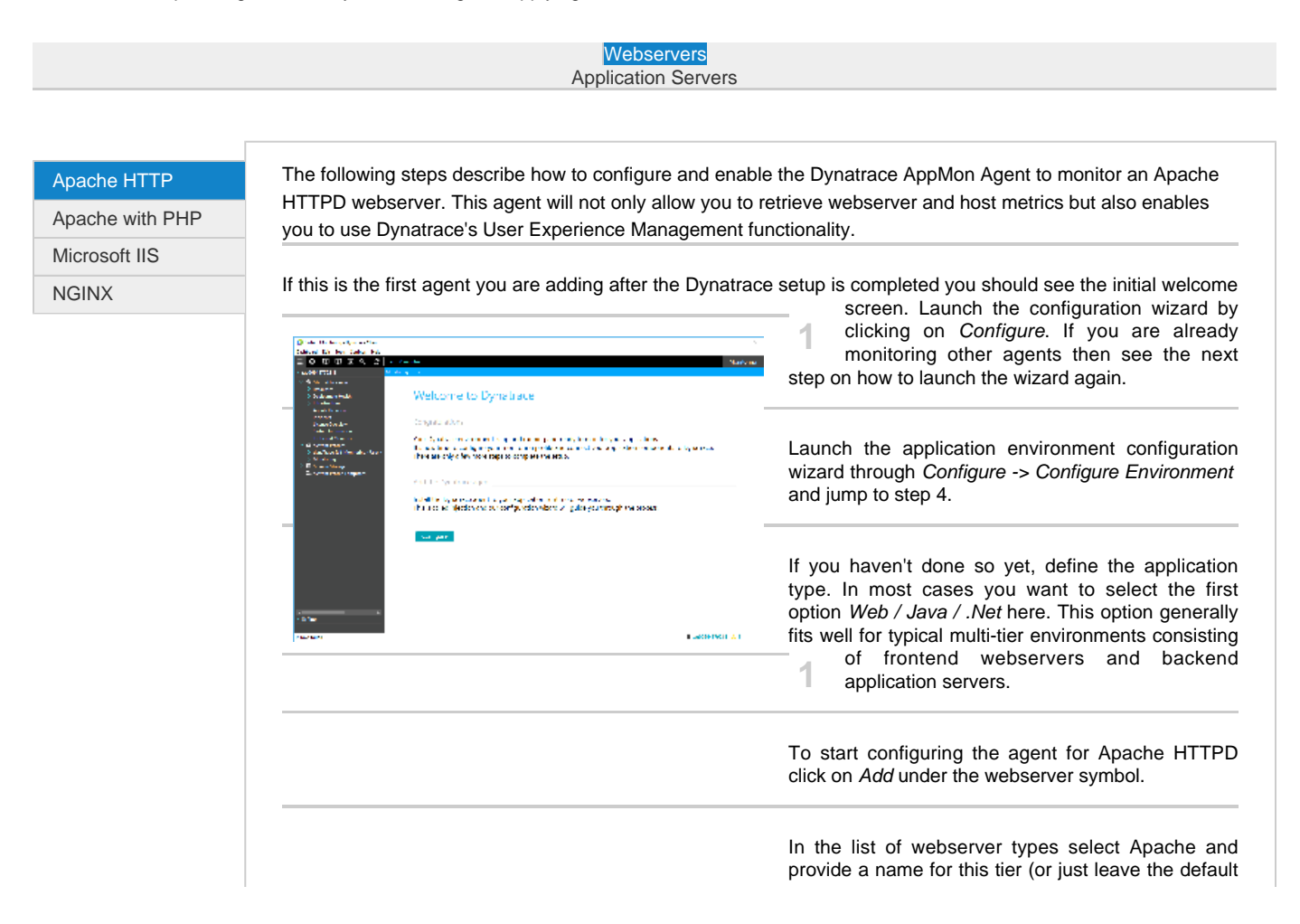

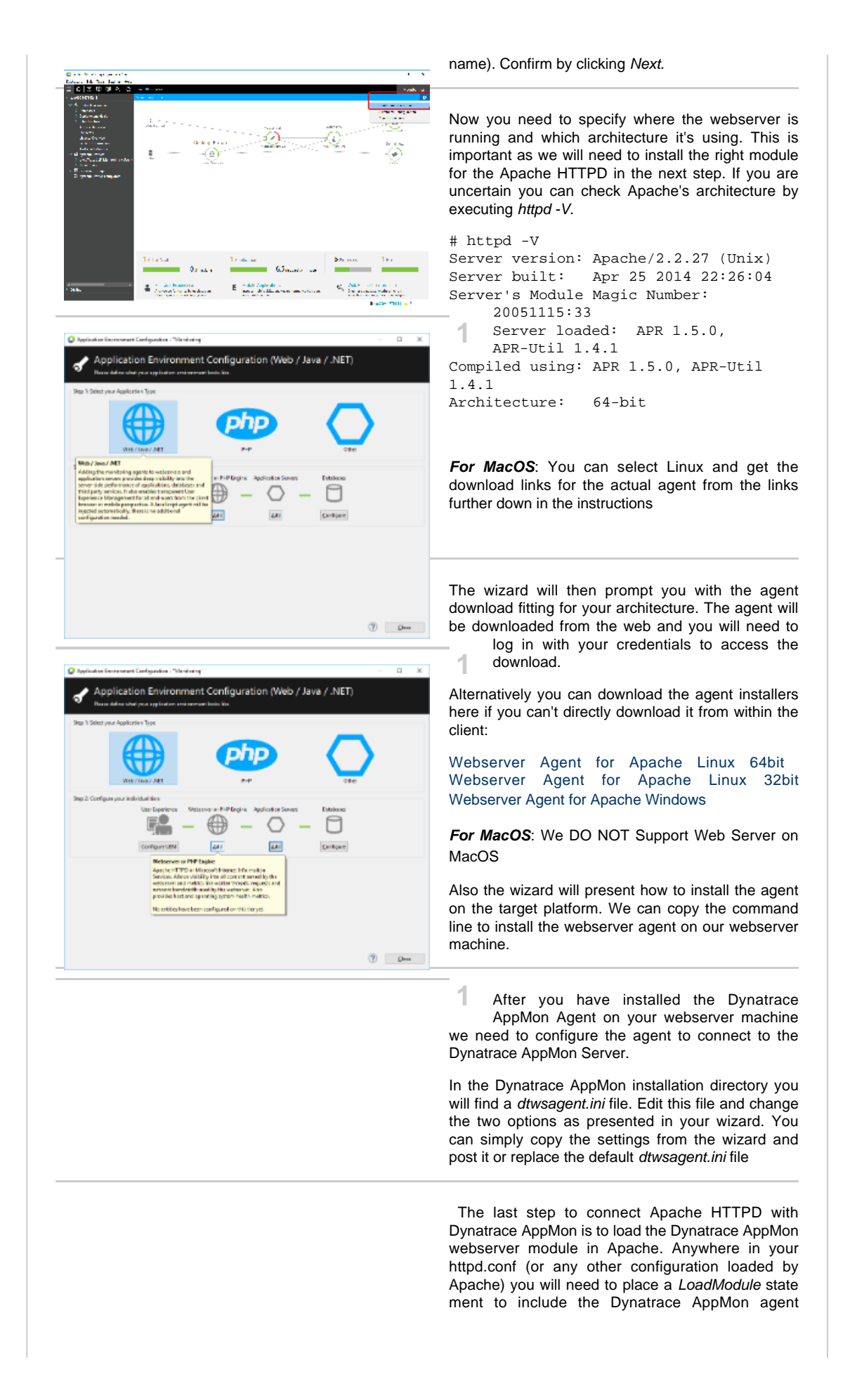

<span id="page-2-0"></span>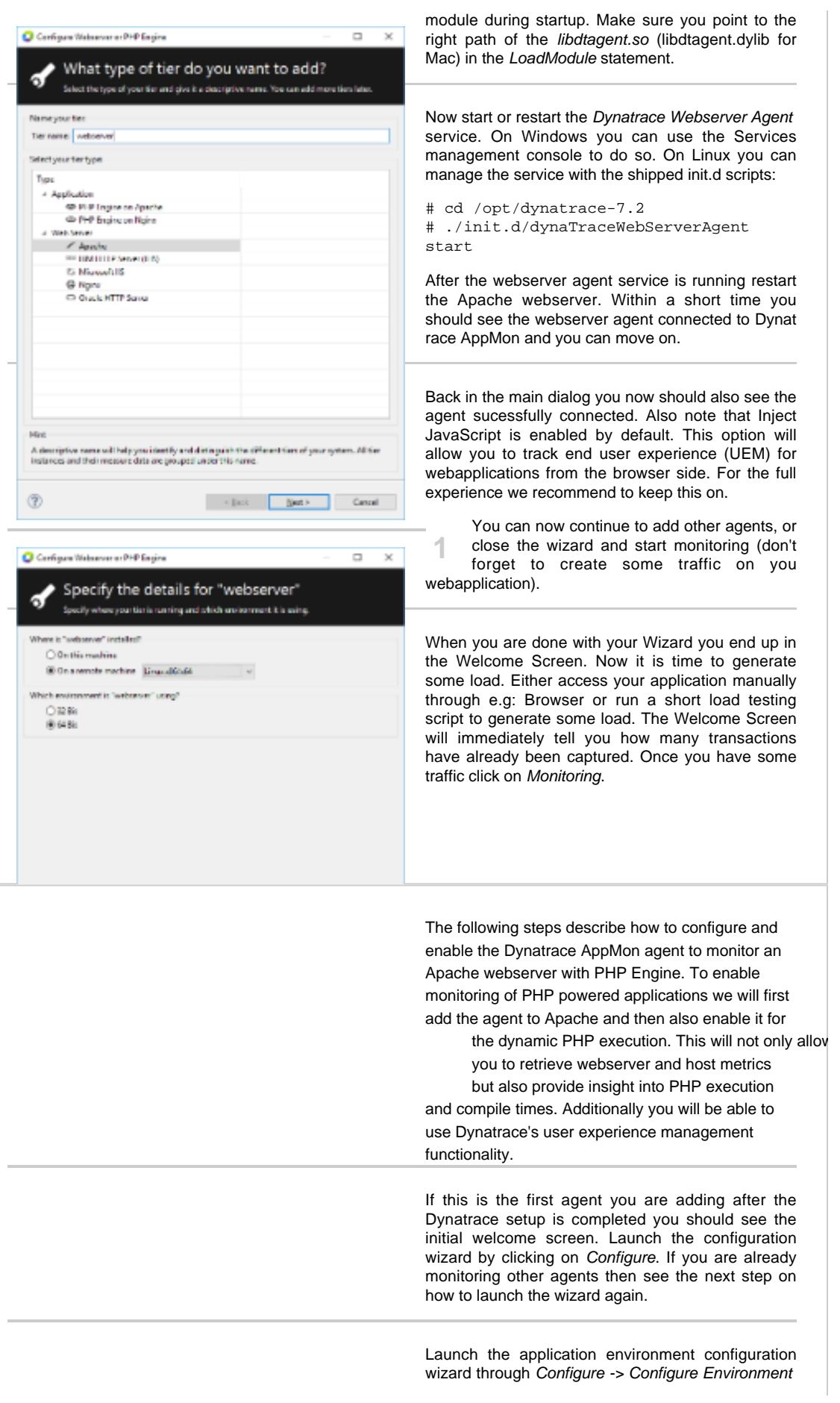

For most cases you should select the PHP Application type in the environment configuration wizard. If your environment is more complex than just an Apache Webserver with PHP enabled (e.g. additional Java Backends) you might want to select the general Web/Java/.NET application type.

In the next steps you will add an agent to the Apache webserver as well as an dedicated agent for the PHP engine. Click Add under the PHP Engine on Webserver icon.

Select PHP Engine on Apache and assign a name for this application tier or just leave the default.

Now you need to specify where the webserver is running and which architecture it's using. This is important as we will need to install the right module for the Apache HTTPD in the next step. If you are uncertain you can check Apache's architecture by executing httpd - V.

# httpd -V Server version: Apache/2.2.27 (Unix) Server built: Apr 25 2014 22:26:04 Server's Module Magic Number: 20051115:33 Server loaded: APR 1.5.0, APR-Util 1.4.1 Compiled using: APR 1.5.0, APR-Util 1.4.1 Architecture: 64-bit

**For MacOS**: You can select Linux and get the download links for the actual agent from the links further down in the instructions

The wizard will then prompt you with the agent download fitting for your architecture. The agent will be downloaded from the web and you will need to log in with your credentials to access the download.

Alternatively you can download the agent installers here if you can't directly download it from within the client:

[Webserver Agent for Apache Lin](https://files.dynatrace.com/downloads/appmon/freetrial/dynatrace-wsagent-linux-x86-64.tar)ux 64bit [Webserver Agent for Apache Linux 32bit](https://files.dynatrace.com/downloads/appmon/freetrial/dynatrace-wsagent-linux-x86-32.tar) [Webserver Agent for Apache Windows](https://files.dynatrace.com/downloads/appmon/freetrial/dynatrace-agent-x86.msi)

[Webserver Agent for MacO](https://files.dynatrace.com/downloads/appmon/freetrial/dynatrace-agent-darwin-x86-32.jar)S 32Bit [Webserver Agent for MacOS 64Bit](https://files.dynatrace.com/downloads/appmon/freetrial/dynatrace-agent-darwin-x86-64.jar)

Also the wizard will present how to install the agent on the target platform. We can copy the command line to install the webserver agent on our webserver machine.

After you have installed the Dynatrace AppMon agent on your webserver machine we need to configure the agent to connect to the Dynatrace AppMon server.

In the Dynatrace AppMon installation directory (<dyn atrace install path>/agent/conf) you will find a dtwsa

gent.ini file. Edit this file and change the two options

as presented in your wizard. You can simply copy the settings from the wizard and post it or replace the default dtwsagent.ini file

Now we need to first enable the Dynatrace AppMon Agent for Apache HTTP and then also for PHP. To connect Apache HTTPD with Dynatrace AppMon we need to load the Dynatrace AppMon webserver module in Apache. Anywhere in your httpd.conf (or any other configuration loaded by Apache) you need to place a LoadModule statement to include the Dynatrace AppMon Agent module during startup. Make sure you point to the right path of the libdtage nt.so (libdtagent.dylib for mac) in the LoadModule st atement.

LoadModule dtagent\_module

/opt/dynatrace-7.2/agent/lib64/lib dtagent.so

Then edit your php.ini file and add a new dynamic extension.

extension=/opt/dynatrace-7.2/agent/lib 64/libdtagent.so

Now start or restart the Dynatrace Webserver Agent service. On Windows you can use the Services management console to do so. On Linux you can manage the service with the shipped init.d scripts:

# cd /opt/dynatrace-7.2

**1**

**Statement** 

# ./init.d/dynaTraceWebServerAgent start

After the webserver agent service is running restart the Apache webserver. Within a short time you should see the webserver agent connected to Dynatrace AppMon and you can move on.

After both services have been restarted you should see 2 Agents connected.

**1** Finish the installation and access your PHP application to create some traffic.

Back in the main dialog you now should also see the agents sucessfully connected. Also note that Inject JavaScript is enabled by default. This option will allow you to track end user experience (UEM) for webapplications from the browser side. For the full experience we recommend to keep this on.

You are now ready to monitor your PHP application and should create some traffic, click through the main usecases and Dynatrace will start monitoring.

**1** When you are done with your Wizard you end up in the Welcome Screen. Now it is time to generate some load. Either access your application manually through e.g: Browser or run a short load testing script to generate some load. The Welcome Screen will immediately tell you how many transactions have already been captured. Once you have some traffic click on Monitoring.

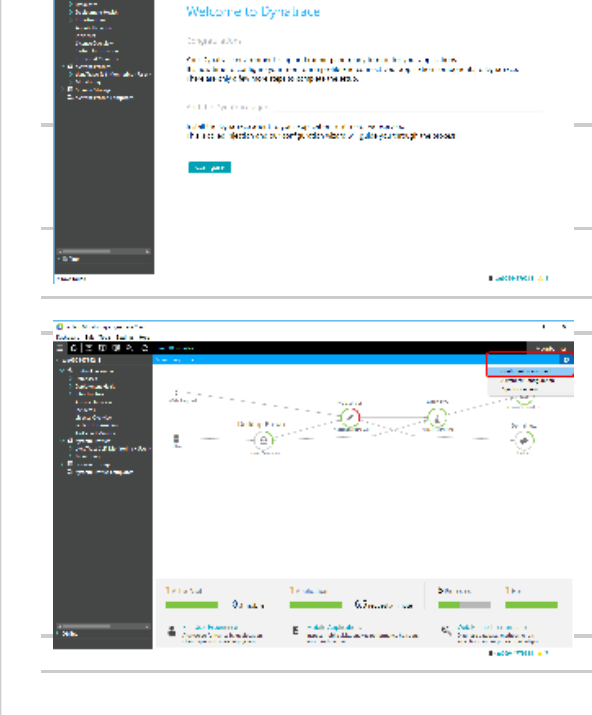

and Dan Bandar Pale<br>O D D D X A - 21

<span id="page-6-0"></span>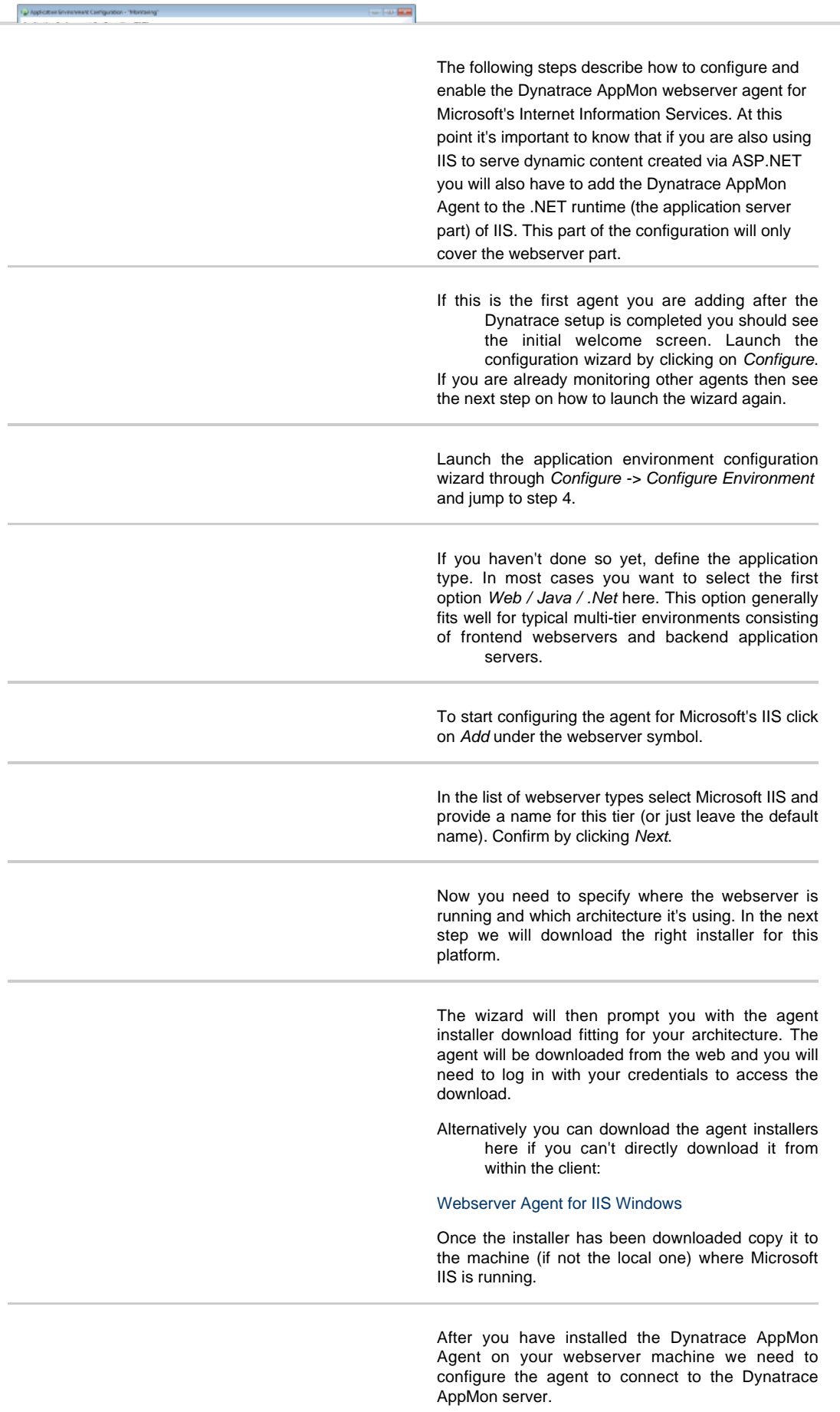

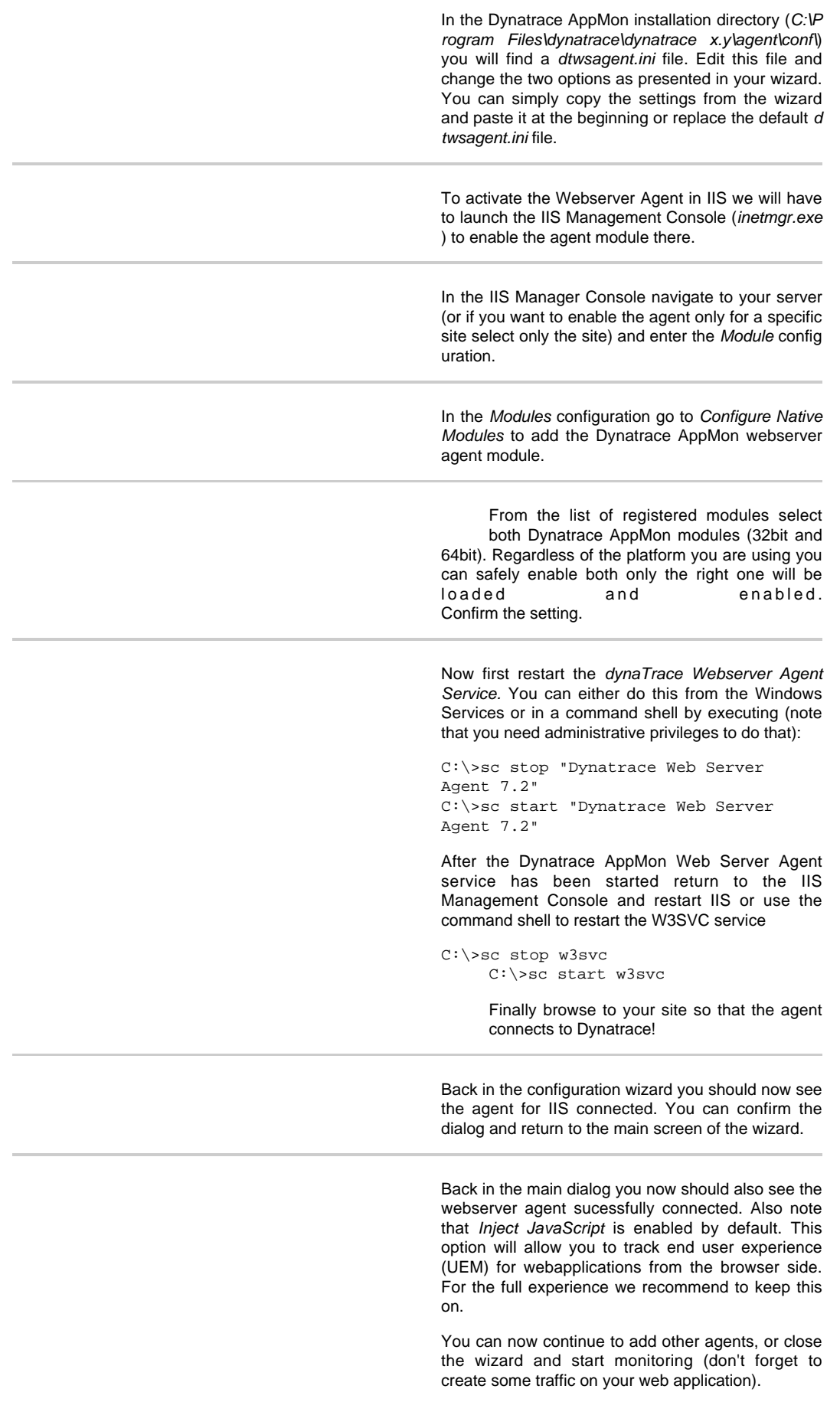

<span id="page-8-0"></span>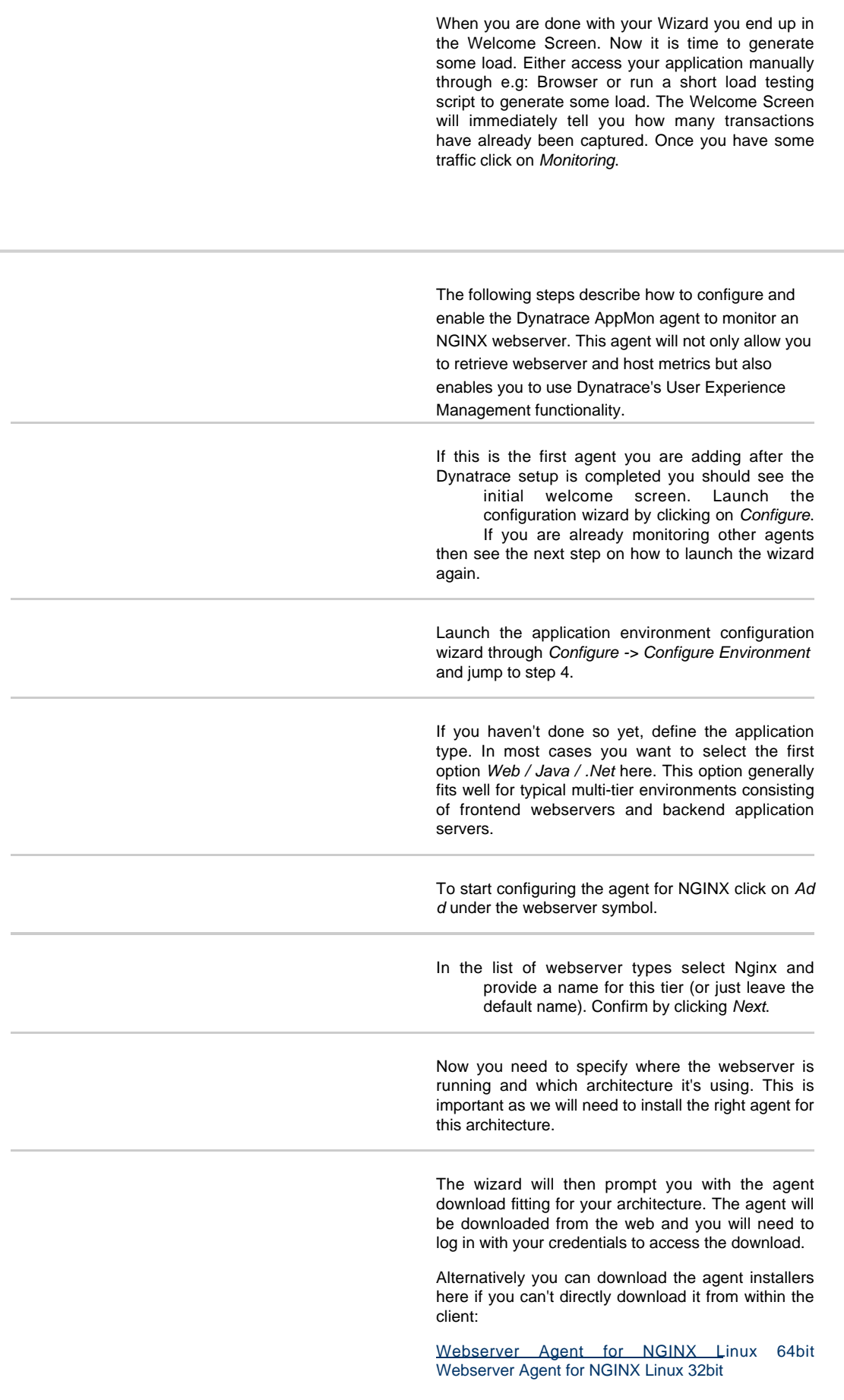

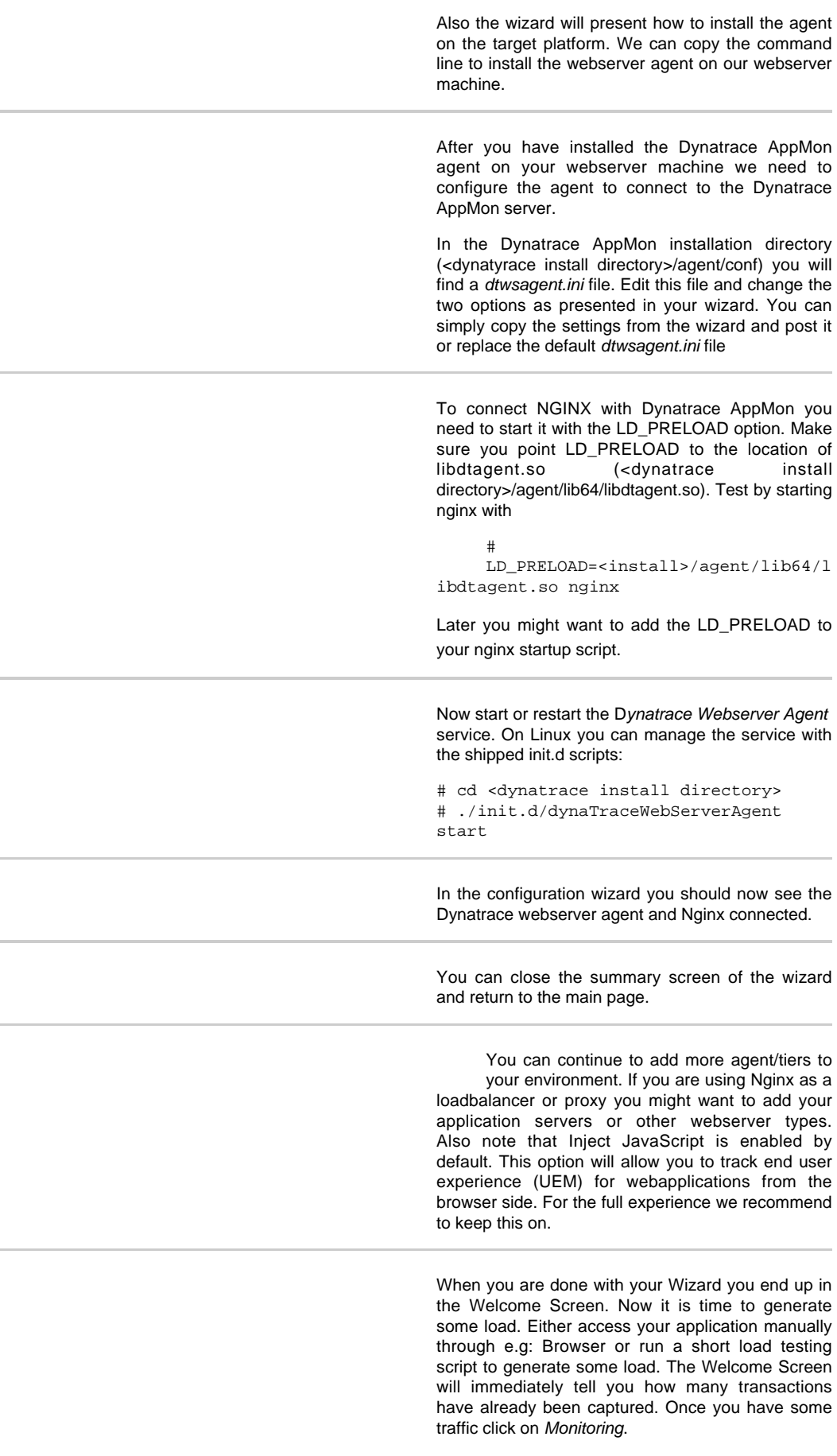

<span id="page-10-0"></span>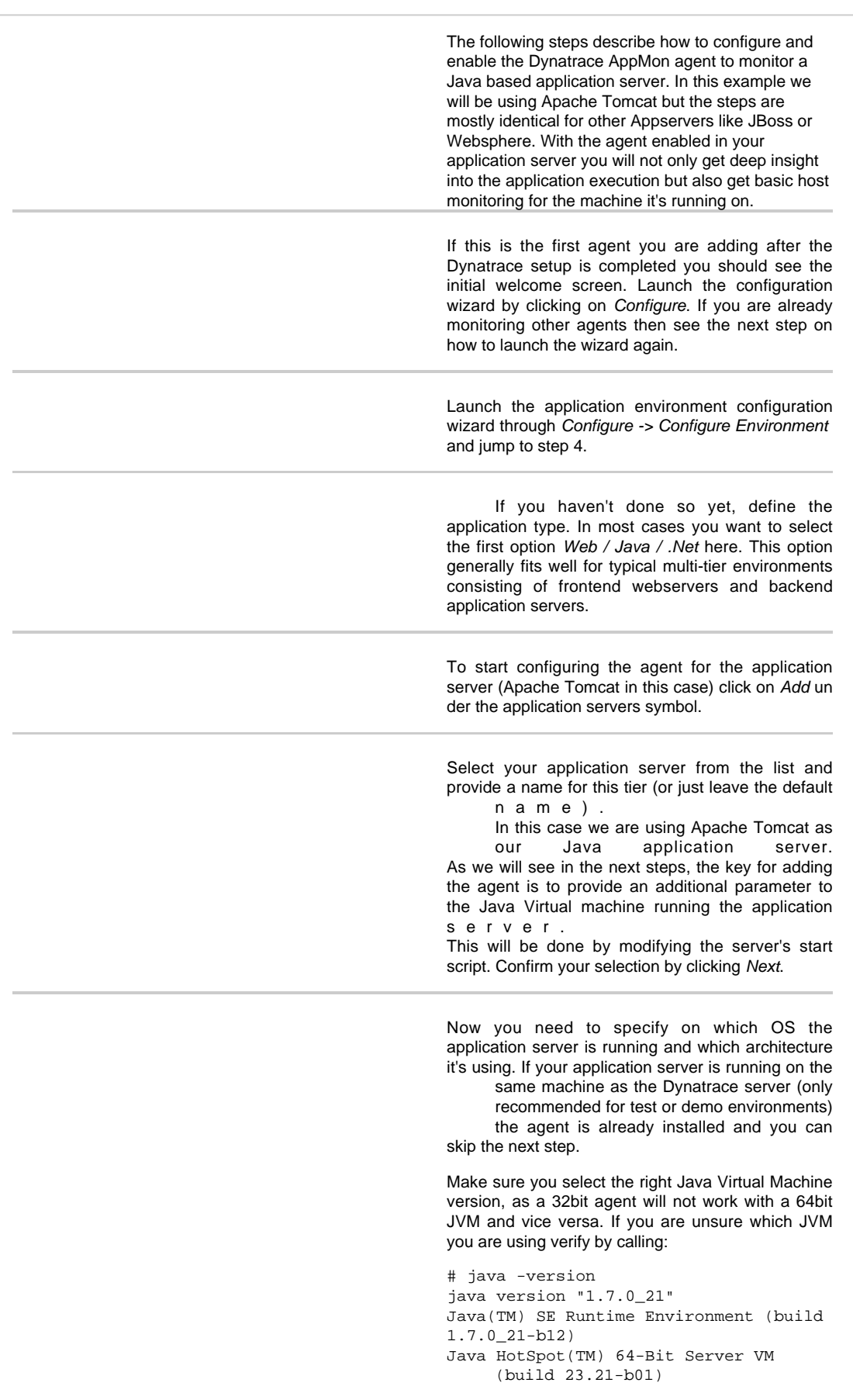

If your application server is running on another machine than the Dynatrace AppMon server you will need to download the correct agent installers from the web and copy them to the machine and install them there.

Alternatively you can download the agent installers here if you can't directly download it from within the client:

[Java Agent for Linux 32bit and 64bit JVMs](https://files.dynatrace.com/downloads/appmon/freetrial/dynatrace-agent-unix.jar) [Java Agent for Windows 32bit and 64bit JVMs](https://files.dynatrace.com/downloads/appmon/freetrial/dynatrace-agent-x86.msi)

> The wizard will present how to install the agent on the target platform. For windows based

installations execute the installer package and follow the instructions of the installer. On Linux platforms you will need a java virtual machine to execute the JAR installer.

#### **Java Agent for MacOS!!**

For MacPS the Wizard doesn't give you any download instructions. Please just select Linux to keep going with the wizard.

The download for MacOS Agents for your JVMs are here: [32bit JVMs](https://files.dynatrace.com/downloads/appmon/freetrial/dynatrace-agent-darwin-x86-32.jar) and [64bit JVMs](https://files.dynatrace.com/downloads/appmon/freetrial/dynatrace-agent-darwin-x86-64.jar)

Once you have installed the Dynatrace AppMon agent on your server you need to add the -ag entpath parameter to the Java Virtual Machine startup commandline. The wizard has already created the right parameter string for you. You only need to replace the <path> placehold er with the actual installation path of the Dynatrace agent. Again, make sure you are using the correct path to the libdtagent.so library (libdtagent.dylib for MacOs). Especially pay attention to the 32/64bit library directories, so that they match your JVM architecture.

For Apache Tomcat you will need to edit the catalina.sh file and modify the JAVA\_OPTS variable to include the -agentpath parameter. If you are unsure how to modify your application server's startup configuration you might find more guidance in our [documentation.](https://www.dynatrace.com/support/doc/appmon/installation/application-integration/)

### **For MacOS:**

Here is an example agent path for the MacOS users. The wizard is not yet giving you the correct path - but I guess you will figure it out once you see this sample path: -agentpath:/YOURDIR/dynatrace-6.5/agent/lib64/lib dtagent.dylib=name=YOURTIER\_Monitoring,server =YOURDYNATRACESERVER:9998

Restart your application server and it should connect to the Dynatrace AppMon server. This could take up to a minute. If your application servers do no show up check the application server's log for any warnings or errors.

If you want to connect multiple application servers with the same configuration (e.g. the single nodes of

<span id="page-12-0"></span>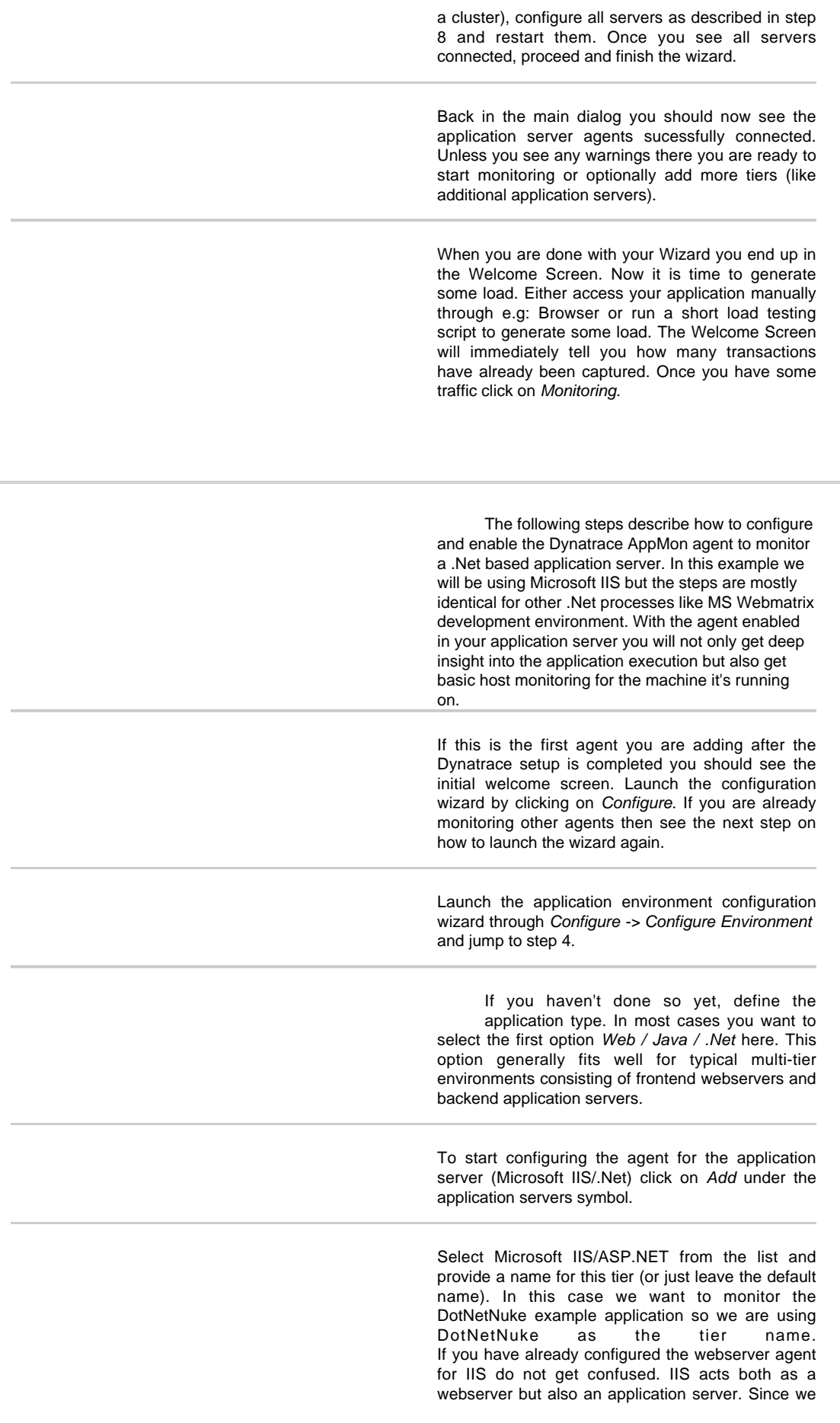

want to monitor the .NET part we have to add the

agent to the worker processes for .NET (w3wp.exe) in the next steps. Confirm your selection by clicking Next.

Specify where your application is running and which architecture you are using. This will ensure to provide the right downloads for the agent installer in the next step.

If your application server is running on another machine than the Dynatrace AppMon server you will need to download the correct agent installers from the web and copy them to the machine and install them there.

Alternatively you can download the agent installer here if you can't directly download it from within the client:

## [.Net Agent for Windows 32bit and 64bit JVMs](https://files.dynatrace.com/downloads/appmon/freetrial/dynatrace-agent-x86.msi)

Execute the installer package and follow the instructions.

Once you have installed the Dynatrace AppMon agent on your server you need to add the agent to the .NET runtime for the application server process (w3wp.exe) The wizard has already created the right settings (Agent Name, server and port) for y o u

To configure the .NET runtime you need to launch the Agent Configuration Tool which has been installed together with the Agent. If the .NET server is running on the same machine as the Dynatrace AppMon environment click on Start Agent Configuration Tool to launch it. Otherwise launch the Agent Configuration Tool on the machne your IIS is running on. The config tool will need administrative privileges to apply the changes.

Launch the Dynatrace AppMon Agent Configuration for .Net tool from the start menu (Start - > Dynatrace Agent Configuration for .Net). Click on the plus sign to create a new configuration.

From the list of processes pick the IIS worker process (w3wp.exe). If w3wp.exe is not listed here make sure you have started IIS and created som requests to your application. Otherwise the application might be idle and no worker processes might be active at this time.

Note: if you are not using IIS but any other .Net process (e.g. you might be using MS Webmatrix only for developing your .Net application) you can select that process as well.

Click next to define the Dynatrace AppMon settings for this process.

Now copy the Agent Name from the configuration wizard and also make sure to set the dynaTrac server/collector address and port.

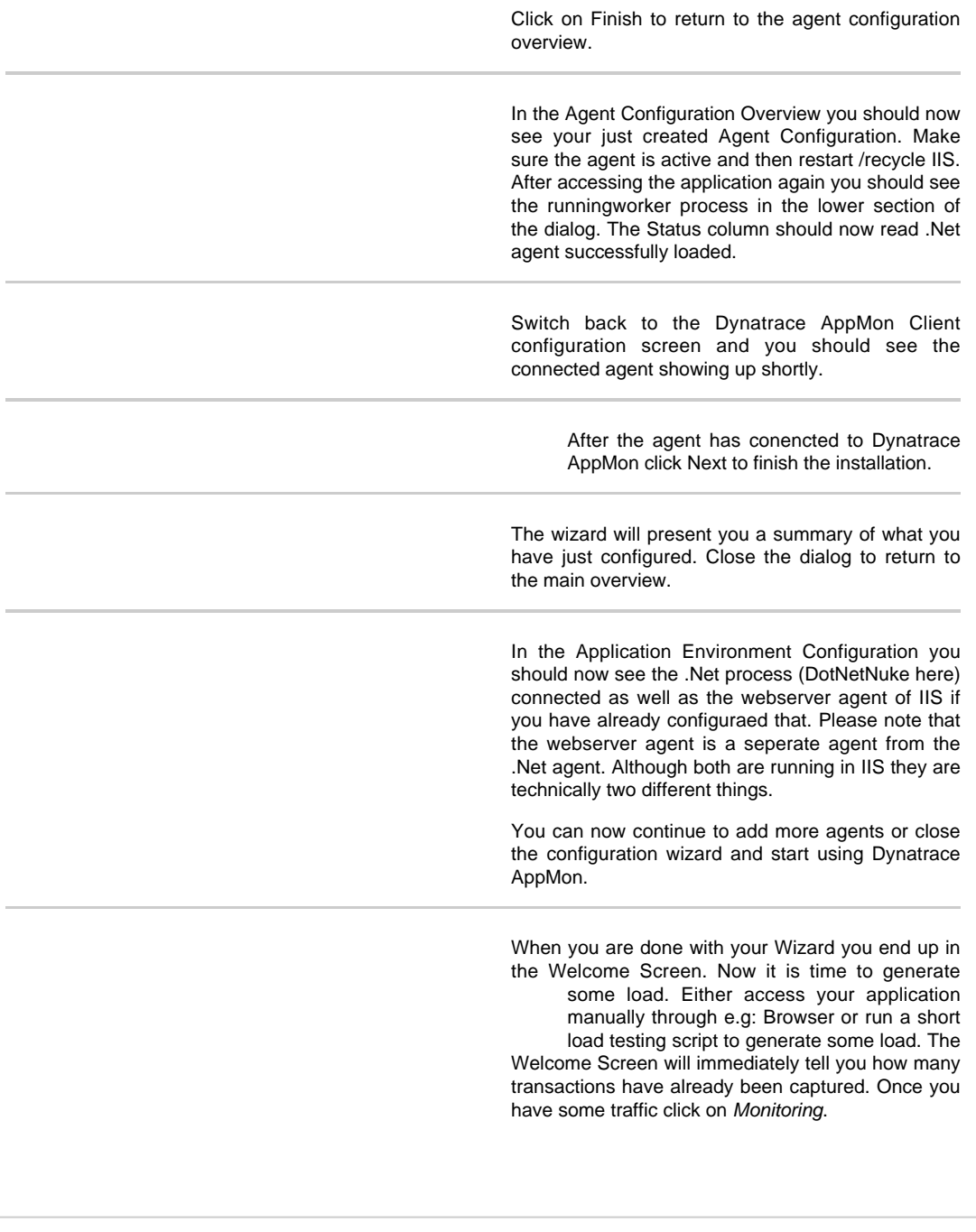

Î.

×

After you have connected all your web- and application servers you are ready to use and explore dynaTrace!

**Next Step: [Use and Explore](https://community/display/EVAL/Step+4+-+Start+dynaTracing)**

Java Based Application

[Microsoft IIS/.Net](#page-12-0)